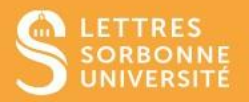

Moodle vous permet de créer un **chat**, c'est-à-dire une **discussion synchrone en temps réel en mode texte.**

- 1. Connectez-vous sur Moodle Faculté des Lettres: [https://moodle-lettres.sorbonne](https://moodle-lettres.sorbonne-universite.fr/moodle-2023/)[universite.fr/moodle-2023/](https://moodle-lettres.sorbonne-universite.fr/moodle-2023/) et activez le **mode édition** sur votre cours.
- **2. Ajoutez une activité ou une ressource** et sélectionnez **Chat,** puis, **Ajouter.**

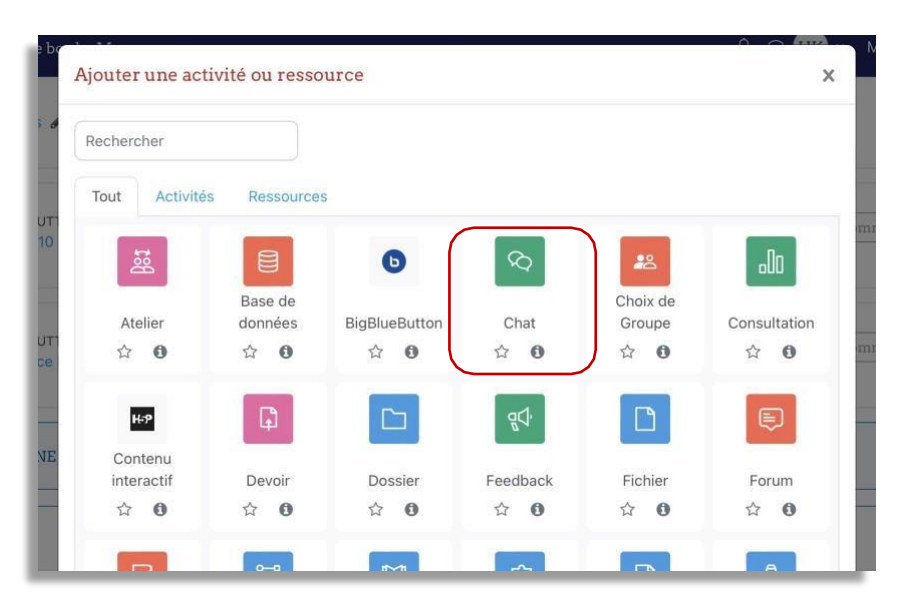

- 3. La page des paramètres de réglages chat s'affiche.
	- ✓ Saisissez le **Nom** de votre session et ajoutez une **Description.** Cocher **« Afficher la description sur la page de cours »** si vous souhaitez que votre description apparaisse sur le page de cours.

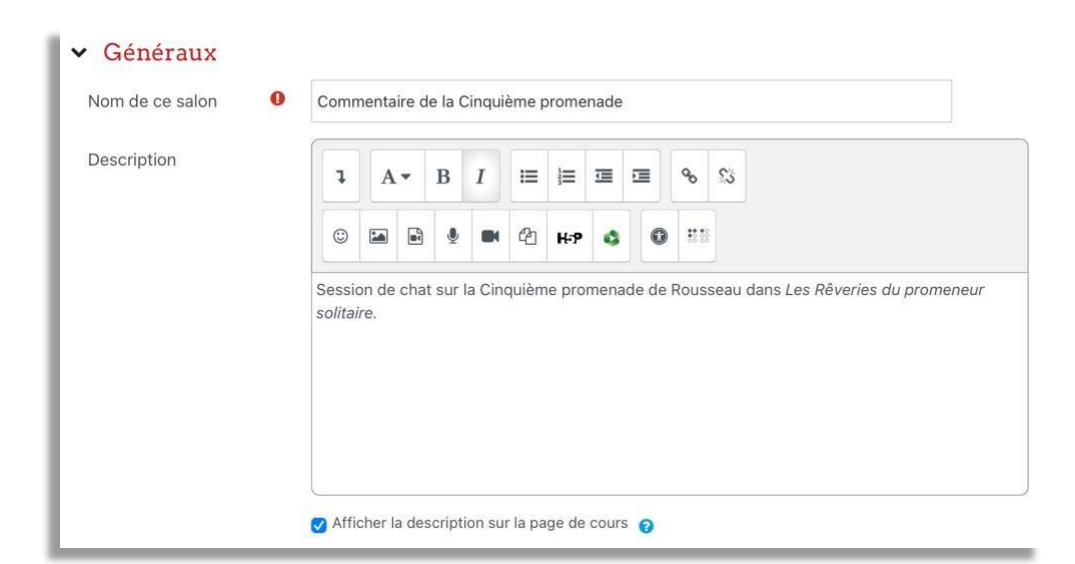

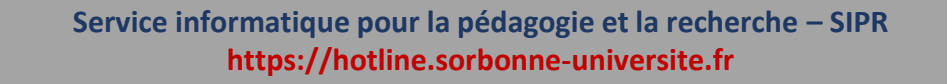

✓ Dans la rubrique **Session de chat**, vous pouvez ajouter une date et un horaire, vous pouvez aussi **enregistrer** les sessions, et leur donner une durée de **relecture**.

\**NB :* Les discussions sont conservées pendant la période indiquée. Au-delà, elles sont supprimées.

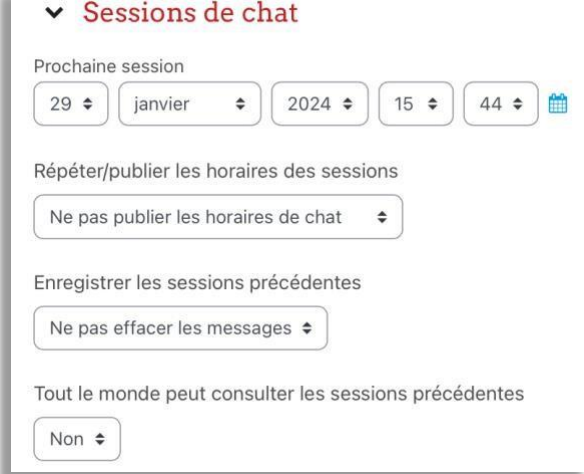

✓ Dans la partie **Réglages courants,** il est conseillé de sélectionner le mode groupe, puis terminer **en enregistrant.**

- **Groupes séparés :** les étudiants sont séparés en groupes et ne peuvent voir que le travail de leur groupe.
- **Groupes visibles :** les étudiants sont séparés en groupes, mais peuvent aussi voir le travail des autres groupes

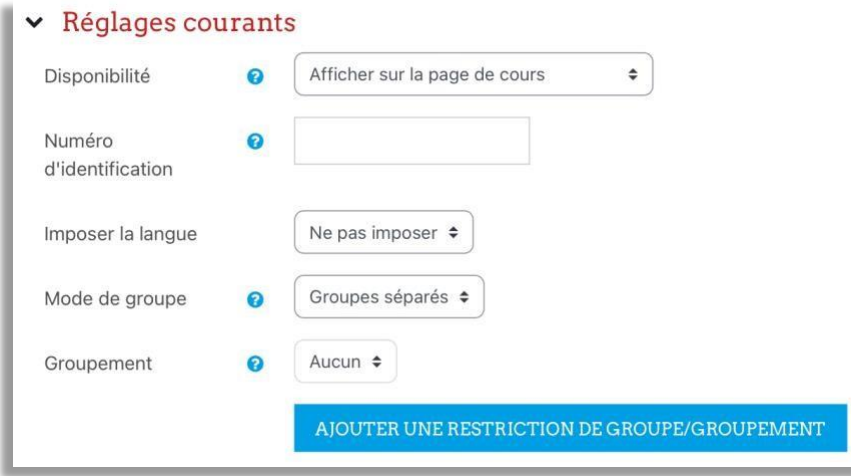

**Service informatique pour la pédagogie et la recherche – SIPR https://hotline.sorbonne-universite.fr**

✓ Ensuite, **enregistrez et revenez au cours.**

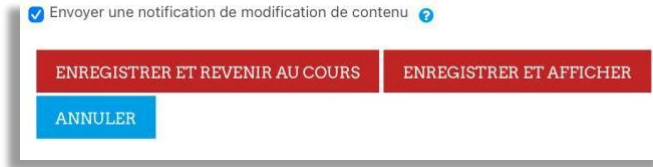

4. Pour participer au chat, il suffira aux étudiantes et étudiants de cliquer sur l'activité **Chat,** et de cliquersur **Participer au chat**.

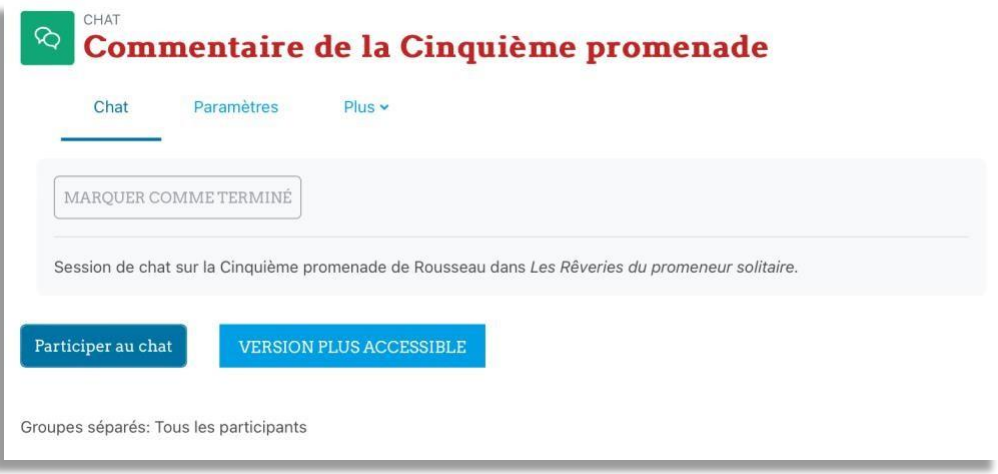

5. Il est possible également aux étudiants de consulter les anciennes sessions. Il suffit pour cela de cliquersur **Sessions passées** et ensuite sur **Listertouteslessessions.** Vous avez aussi la possibilitéde supprimer les sessions.

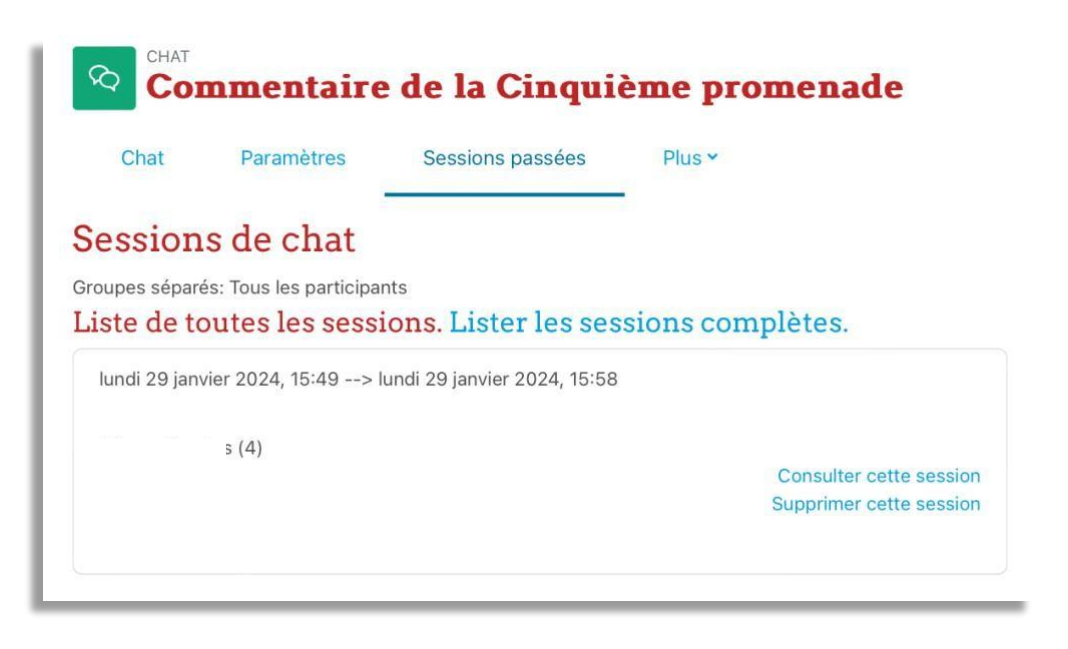

**Service informatique pour la pédagogie et la recherche – SIPR https://hotline.sorbonne-universite.fr**

6. Dans la session, les utilisateurs peuvent voir la liste des participants dans la partie droite de l'écran, ils pourront écrire leur message dans la partie discussion en bas à gauche. La discussion s'affichera en temps réel dans la boîte de dialogue.

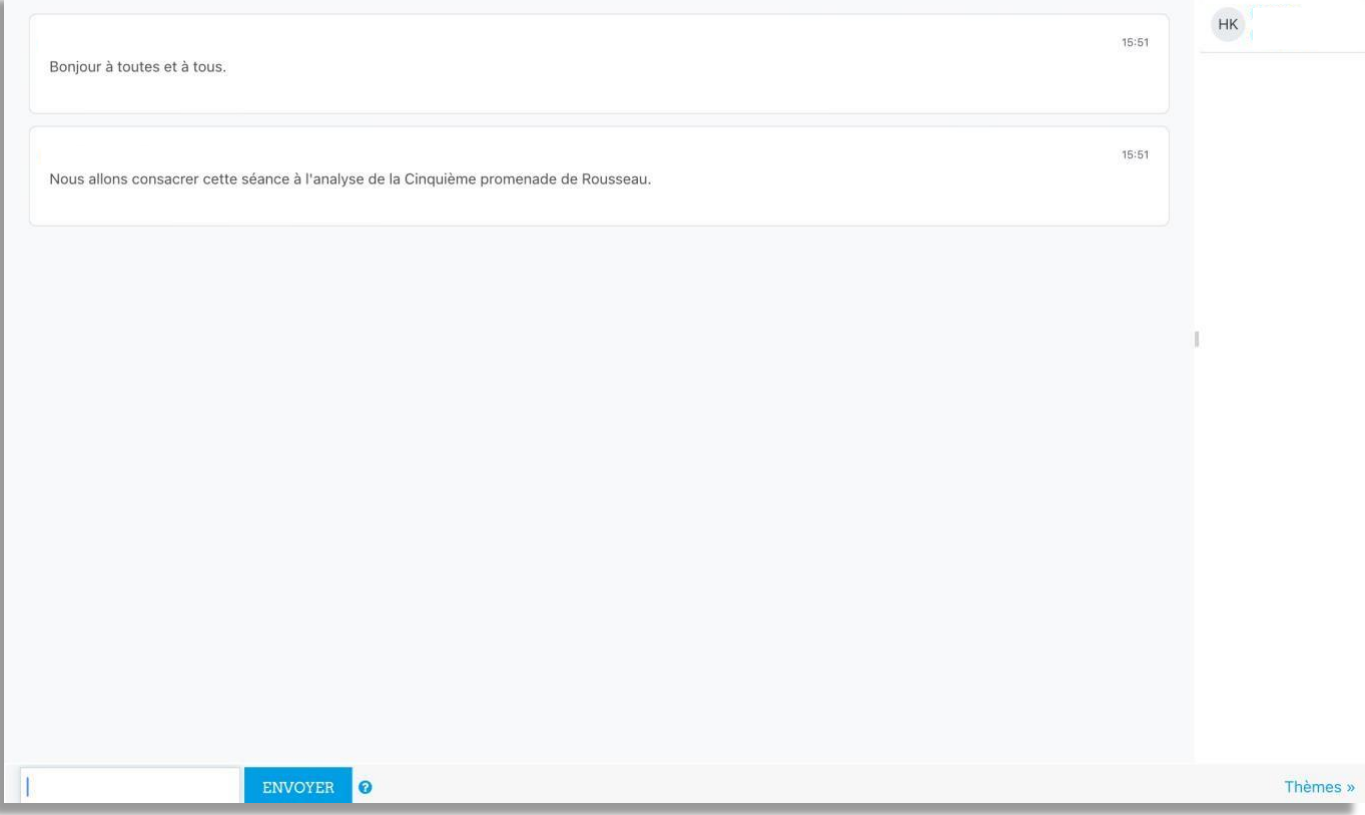

**Service informatique pour la pédagogie et la recherche – SIPR https://hotline.sorbonne-universite.fr**